# **Email Logging Addon**

# *Purpose*

This simple addon generates a log entry for each email sent from the system. The cart sends many emails silently. I.e. notification of downloads, etc. A log entry is created for every email sent.

Optionally, you can specify a BCC address where a copy of the email will be sent to the address specified. This setting is in the addon settings area via the 'edit' link. Only one BCC will be sent per message subject. However, if the subject field is personalized (I.e. John Brown – here's something for you) then a separate BCC will be sent for each unique subject.

Fields displayed in the log entry are:

- 1. To address(es)
- 2. From address and From Name if used
- 3. Subject of the message
- 4. Result Sent on success or the error message on failure

## *Installation*

Installation is as automatic as possible. It has been tested with version 2.0.12.

A download link will be enabled following capture of your payment. You will be emailed with the link to download the archive. Upon receipt of your order we will contact you to verify the Domain Name you submitted with the order and to send you the license key. This addon is licensed software. Failure to enter the license key and/or if the key does not match the domain where the addon is being used will cause the addon to be disabled. Please contact us if you encounter any problems if you feel you've entered the license key correctly and the domain name is accurate. Note: EZ Merchant Solutions customers do not need to enter a license key, it will default to using the cart license key if empty.

#### **Installation Steps**

- 1. After downloading the archive, extract it in the root of your store. This will "load" the addon into the system.
- 2. Go to Administration->Addons and click "Install" for the Email Logging addon. This will install the addon and the needed files.
- 3. Click the *edit* link beside the Email Logging addon and configure the settings you want. Be sure to enter the license key we sent you **exactly**. Then click Save.

This will kick-off the internal installation of the needed *hook* for the addon to operate. You should see a green notification message indicating that the hook was installed successfully (or that it already exists). If not, please contact us and we will direct you on how to manually install the hook.

The installation is now complete. To test, generate an email in the cart. Go to Administration->Logs in the admin panel. You should see an entry like the  $2<sup>nd</sup>$  screen shot below.

## *Customization*

There are no customizations available for this addon.

#### *Screen Shots*

Two screen shots follow. The first is the view of the "logs" page. The log entry shows the 'To recipient as well as the Subject and the Mailer Result.

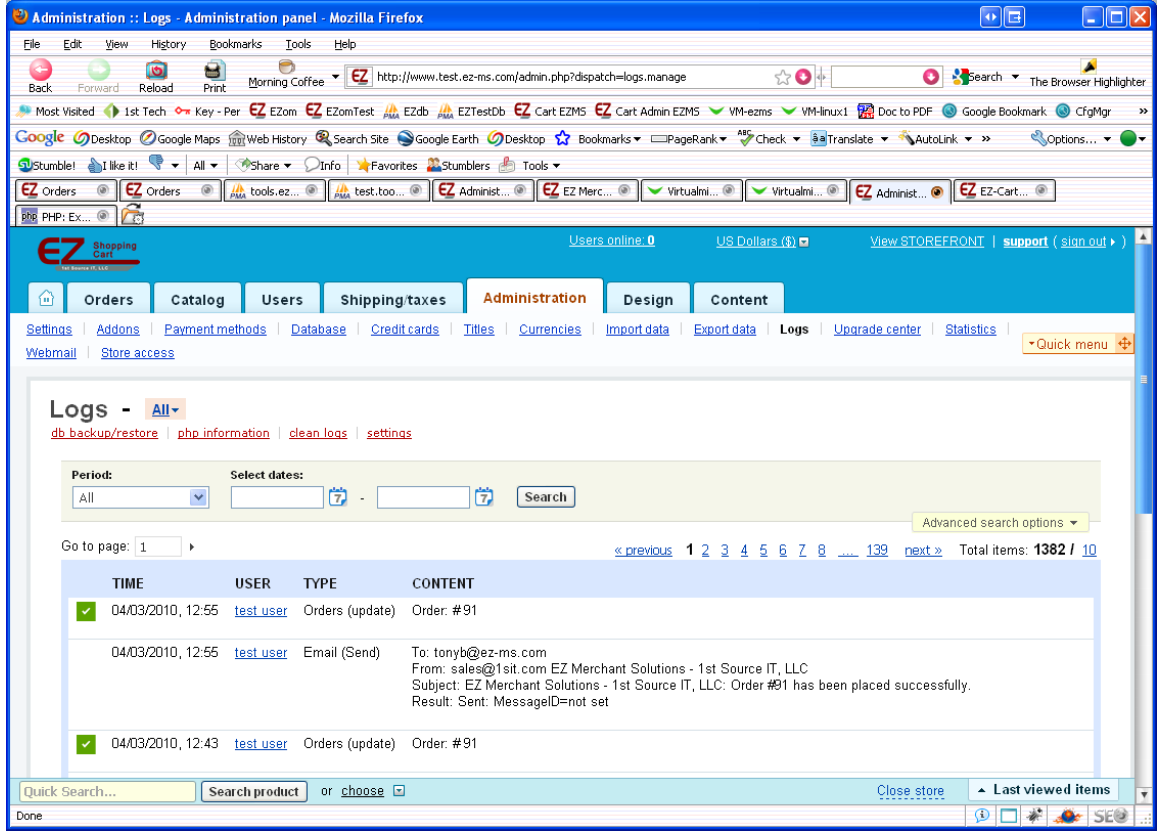

The second screen shot shows the addon setup screen:

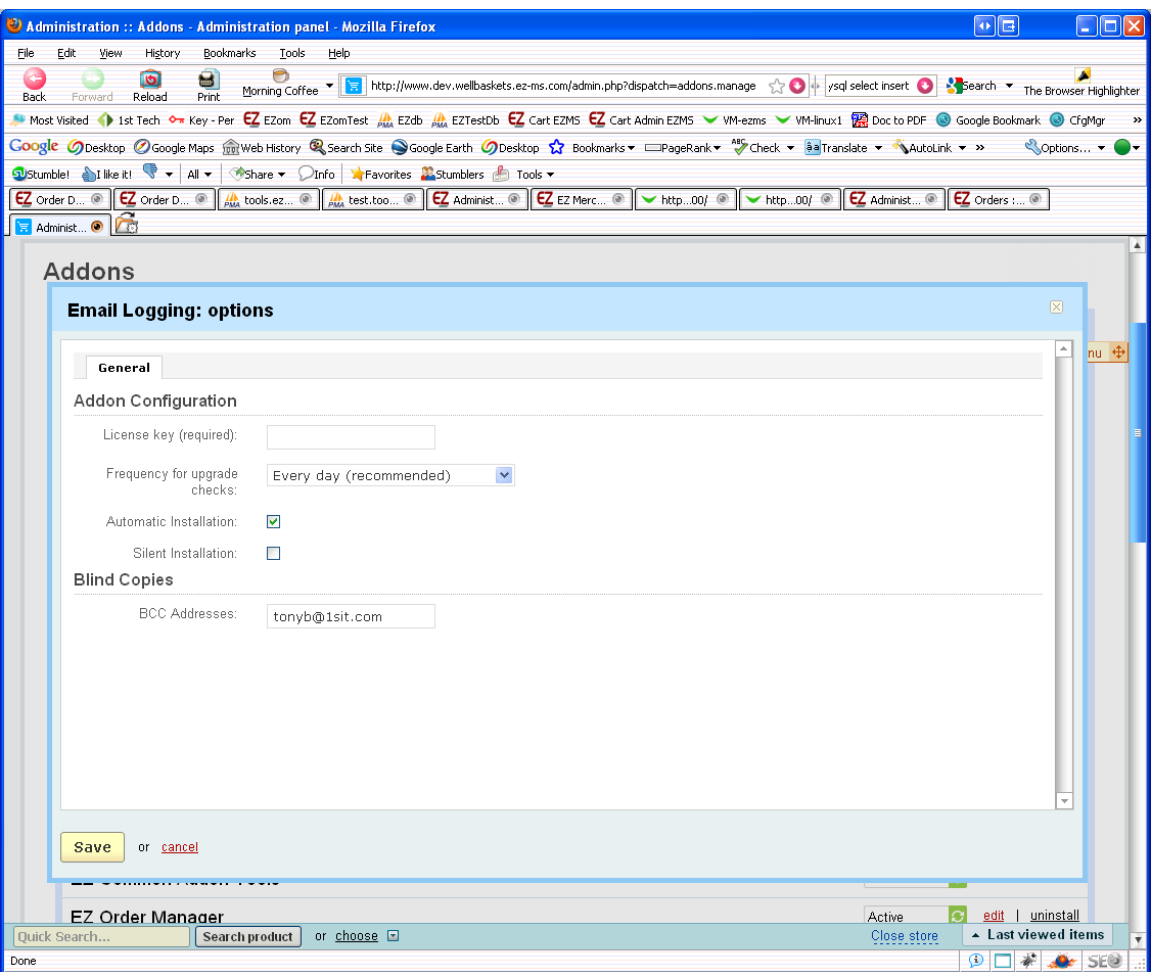

# *Contact Us*

If you have any difficulty you can contact us via one of the following contact points:

- Email – [support@ez-ms.com](mailto:support@ez-ms.com)
- Phone  $(503)$  906-3563

We will do our best to ensure you are satisfied.